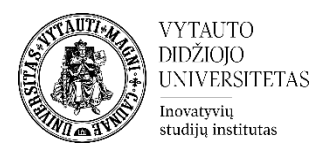

## **Moodle veikla Žodynas**

Žodynas yra Moodle veikla skirta sukurti dažniausiai vartojamų/naudojamų sąvokų, studijų dalyko turinyje, paaiškinimus.

## **Žodyno veiklos sukūrimas**

 $\overline{\mathbf{x}}$ 

- **1.** Eikite į studijų dalyką, kuriame bus kuriama veikla.
- **2.** Įjunkite redagavimo režimą studijų dalyke tam spauskite mygtuką **Įjungti redagavimą,** esantį viršuje dešiniajame kampe.

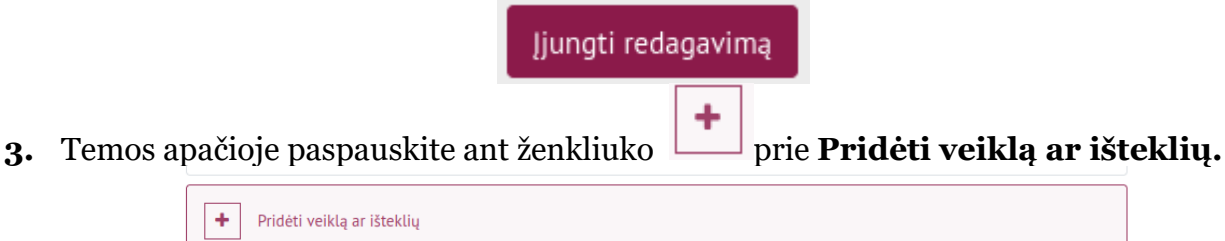

## **4.** Pasirinkite veiklą **Žodynas**.

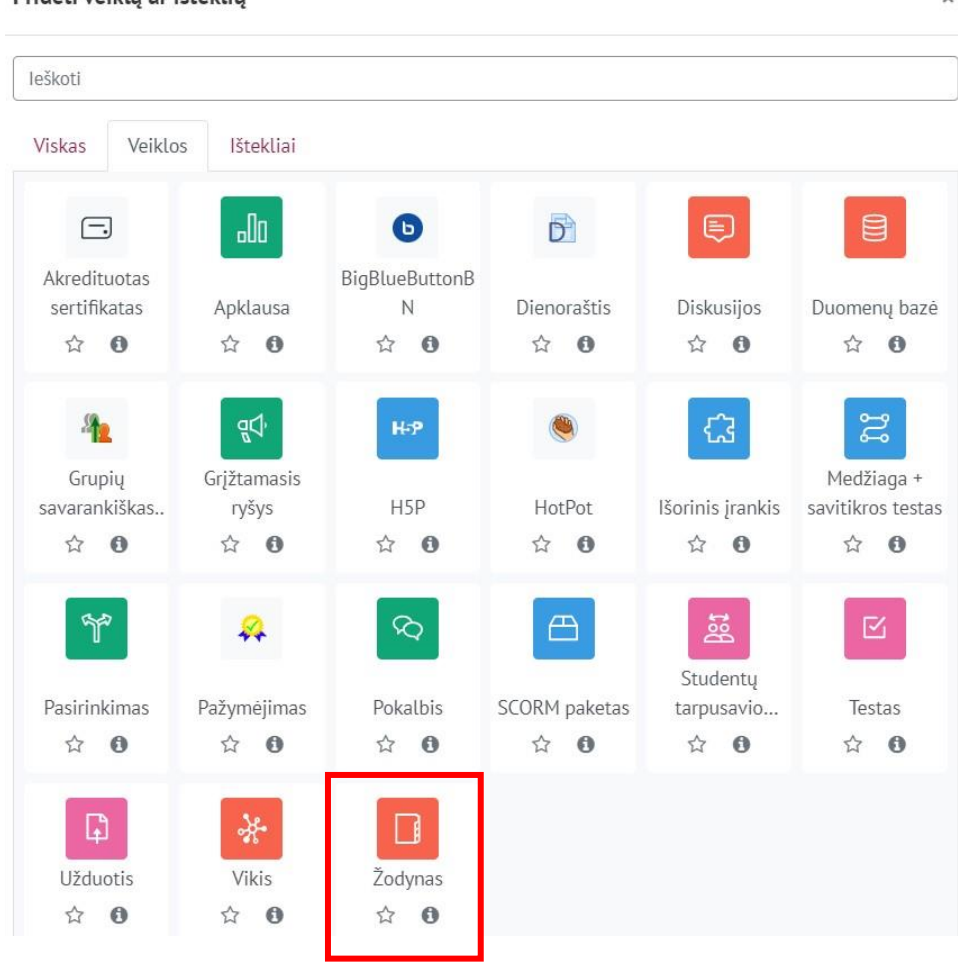

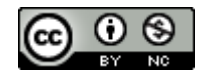

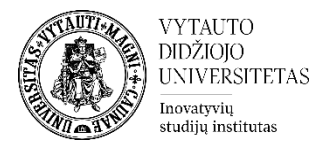

- **5.** Suveskite reikiamą informaciją apie šią veiklą:
	- a. Skiltyje **Pagrindinė informacija** užpildykite dalis:
		- **Pavadinimas** (būtina).
		- **Aprašymas (nebūtina).**<br>
		In Pridedama (-s) nauja (-s) "Žodynas" temoje "Veiklos"**o**

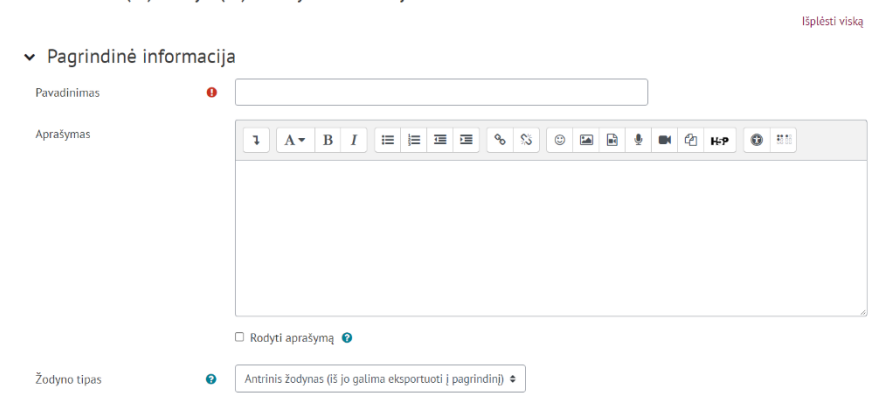

Jeigu norite, kad duomenų bazės aprašymas būtų matomas studijų dalyko pagrindiniame lange – uždėkite varnelę prie **Rodyti aprašymą.**

Rodyti aprašymą **O** 

Pasirinkite žodyno tipą.

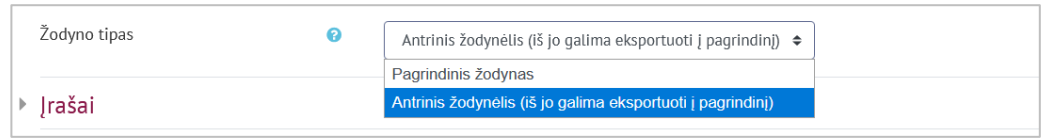

Galite pasirinkti vieną iš šių žodyno tipų:

- **Pagrindinis žodynas** gali būti tik vienas studijų dalyke, į jį galima importuoti sąvokas iš antrinio žodyno.
- **Antrinis žodynas** studijų dalyke tokio tipo žodynų gali būti keletas. Jei žodyno nereikia importuoti, visi studijų dalyke esantys žodynai gali būti antriniai.

b. Skiltyje **Įrašai** galima pasirinkti sąvokų įtraukimo į žodyną nustatymus:

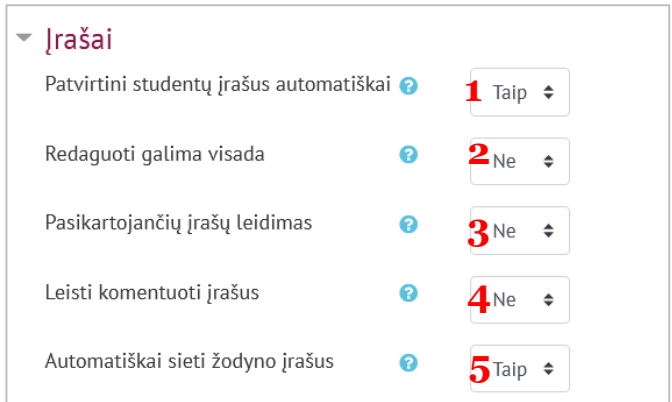

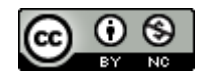

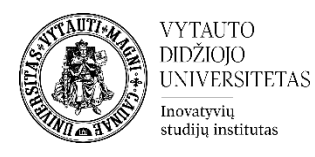

- **1** Jei nustatyta "**Ne**" dėstytojas pirma turi patvirtinti įrašą prieš jį paskelbiant visiems. Jei nustatyta "**Taip**" įrašas iš karto yra matomas visiems ir nereikalauja dėstytojo patvirtinimo.
- **2** Nustatoma, ar visada galima redaguoti įrašus (pasirinkus "taip"), ar studentas gali redaguoti savo įrašą tik per sukonfigūruotą redagavimo laiką (pasirinkus "ne"), kuris yra 30 minučiu.
- **3** Jei pasirinkta "taip" keli įrašai gali turėti tokį patį pavadinimą.
- **4** Jei pasirinkta "taip" visi turintys leidimą komentuoti įrašus, galės komentuoti ir žodyno įrašus.
- **5** Jei įjungtas pagrindinio žodyno automatinis susiejimas ir įjungtas šis parametras, visi įrašai yra automatiškai susiejami studijų dalyke.
- c. Skiltyje **Papildomi parametrai** galima pasirinkti šiuos nustatymus:

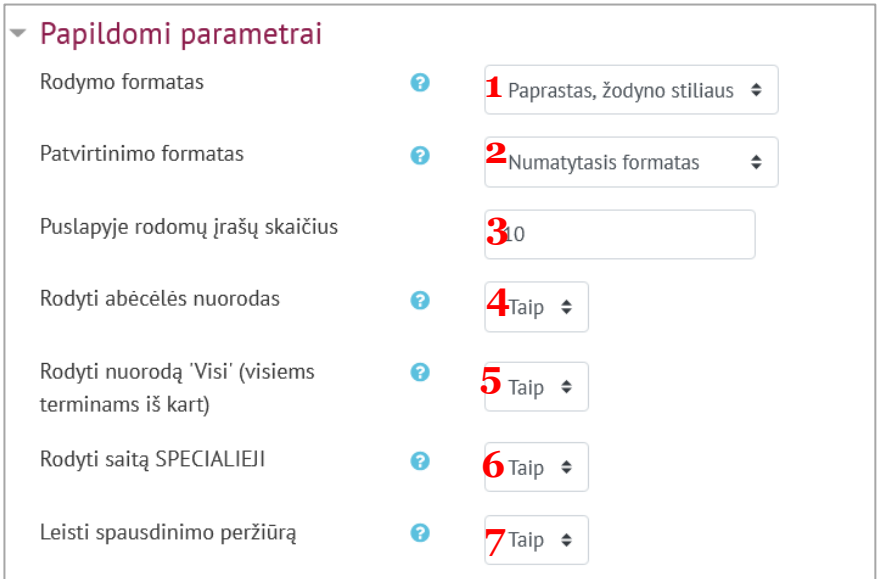

- **1** Yra 7 rodymo formatai: paprastas žodyno stilius (nėra rodomas autorius, priedai rodomi, kaip nuorodos); nepertraukiamas be autoriaus (įrašai rodomi vienas po kito be jokio atskyrimo ir redagavimo piktogramų); pilnas su autoriumi (rodymas panašiu į forumą formatu, su autoriumi, priedais ir nuorodomis); pilnas be autoriaus (rodymas panašiai, kaip forume, bet be autorių, priedai pateikiami kaip nuorodos); enciklopedija (panašiai kaip "pilnas su autoriumi", bet pridėti paveikslėliai yra rodomi atvaizduojant ekrane); įrašų sąrašas (sąvokos išvardijamos, kaip nuorodos); DUK (pateikiama KLAUSIMAI ir ATSAKYMAI forma).
- **2** Tvirtinant žodyno įrašus suteikiama galimybė pasirinkti skirtingus būdus.
- **3** Nurodyti skaičiumi, kiek įrašų bus matoma viename puslapyje.
- 4 Pasirinkti, ar įrašus rodyti abėcėlės tvarka, jei pasirinkta "taip" vartotojai gali ieškoti įrašų pagal raides.
- **5** Jei pasirinkta "taip" vartotojai gali ieškoti visuose įrašuose vienu metu.
- **6** Jei pasirinkta "taip" vartotojai gali ieškoti visame sąraše pagal specialiuosius simbolius, tokius kaip  $\omega$  ir #.
- **7** Jei pasirinkta "taip" studentai turi galimybę gauti žodyno spausdinimo nuorodą. Ši nuoroda visada yra prieinama dėstytojui.

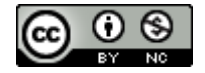

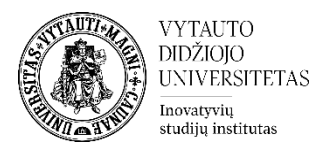

Pažymėkite varnelę prie parametro **Siųsti pranešimą apie turinio pasikeitimą,** jei norite, jog apie įtrauktą naują veiklą ir naujus veiklos turinio pasikeitimus būtų informuoti visi dalyviai, turintys prieigą prie šios veiklos ir dalyko.

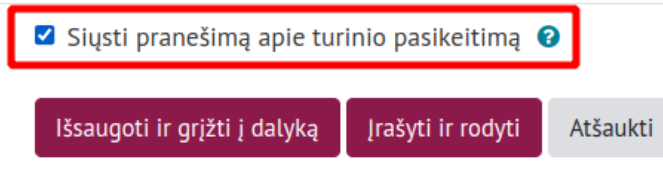

**6.** Išsaugokite sukurtą veiklą – spauskite mygtuką **Išsaugoti ir grįžti į dalyką.**

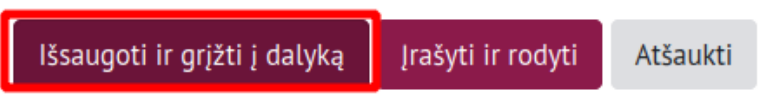

## **Kaip sukurti įrašą Žodyne?**

Spauskite ant sukurtos studijų dalyke žodyno veiklos. Žodyno veikloje spauskite **Įtraukti naują įrašą**.

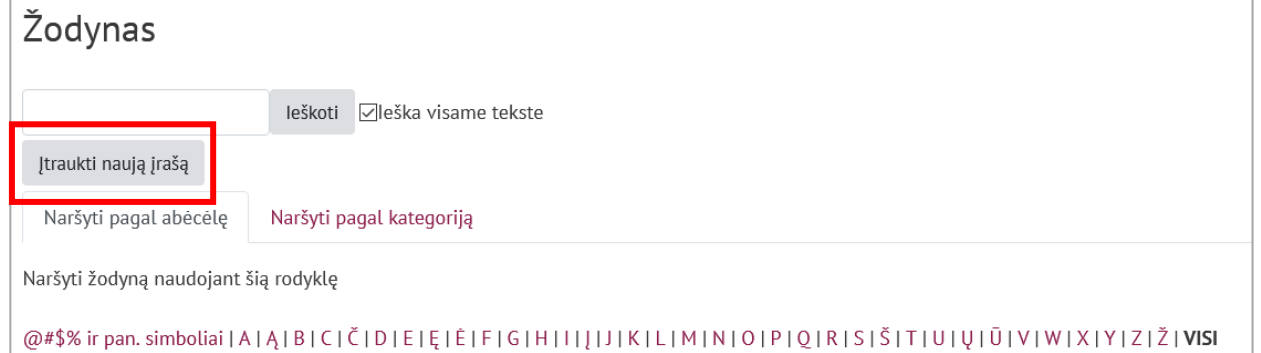

Įrašus žodyne gali kurti tiek dėstytojas, tiek studentas. Įtraukiant naują įrašą reikia pateikti pagrindinę informaciją:

- **1** sąvoką (būtina)
- **2** sąvokos apibrėžimą (būtina)
- **3** raktažodžius (nebūtina), raktažodžius pridėti iš naujos eilutės, neatskirti skyrybos ženklais
- **4** prisegti failą (nebūtina), vieno ar kelių dokumentų pridėjimas į žodyną

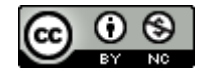

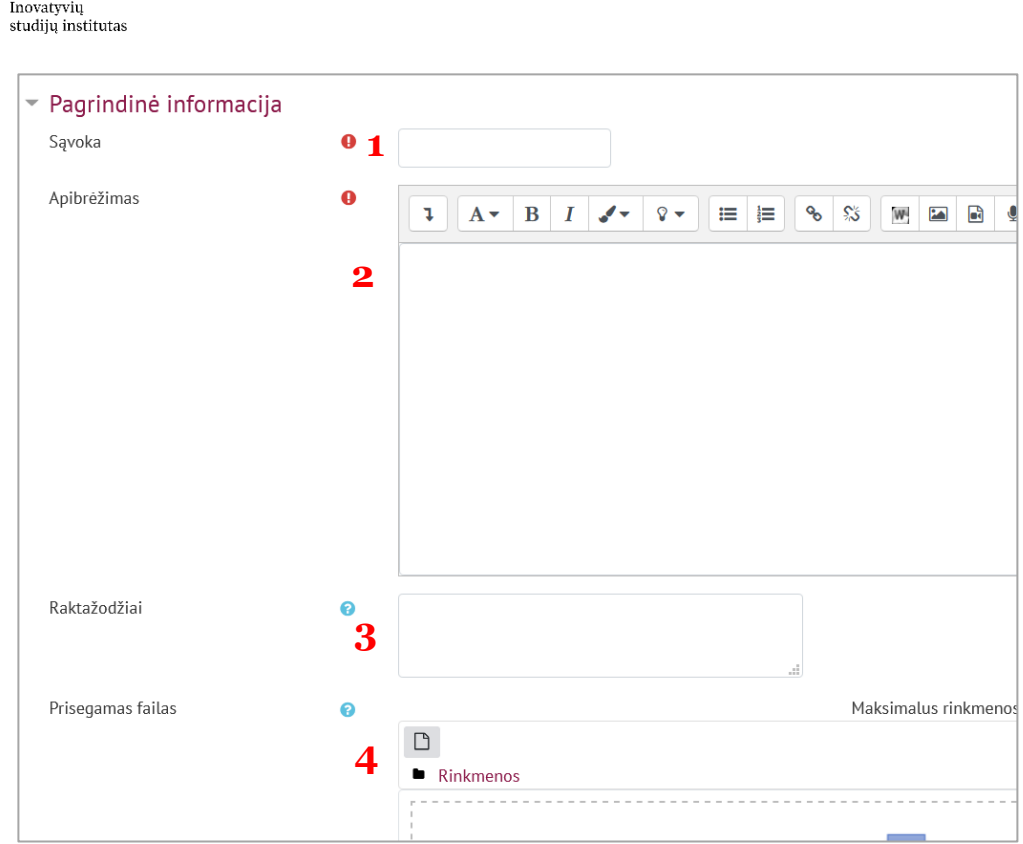

Atlikus norimus veiksmus spausti **Įrašyti keitimus.**

VYTAUTO<br>DIDŽIOJO<br>UNIVERSITETAS

AUT/

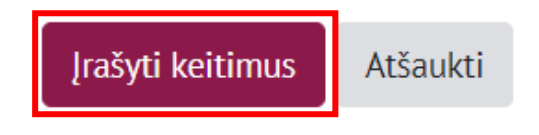

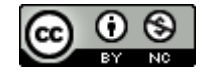